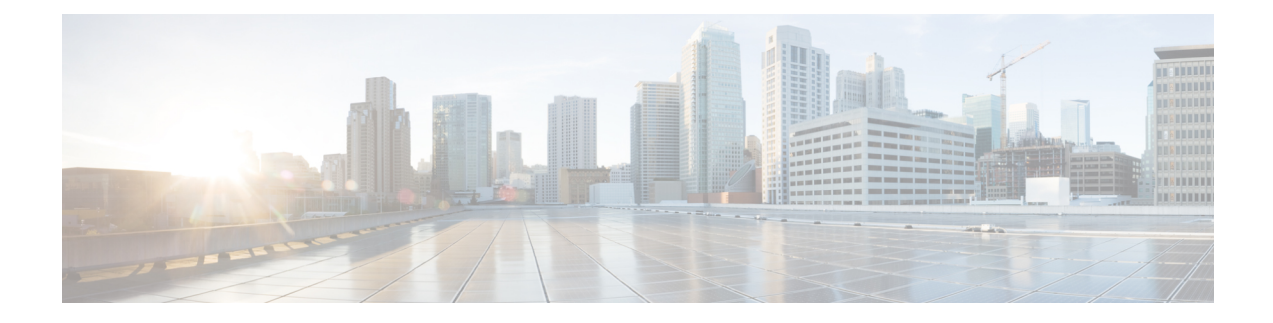

# **S/MIME Security Services**

This chapter contains the following sections:

- [Overview](#page-0-0) of S/MIME Security Services, on page 1
- S/MIME Security Services in Email [Gateway,](#page-0-1) on page 1
- Signing, [Encrypting,](#page-4-0) or Signing and Encrypting Outgoing Messages using S/MIME, on page 5
- Verifying, [Decrypting,](#page-14-0) or Decrypting and Verifying Incoming Messages using S/MIME, on page 15
- S/MIME Certificate [Requirements,](#page-20-0) on page 21
- [Managing](#page-21-0) Public Keys, on page 22

# <span id="page-0-0"></span>**Overview of S/MIME Security Services**

Secure/Multipurpose Internet Mail Extensions(S/MIME) is a standards-based method forsending and receiving secure, verified email messages. S/MIME uses public/private key pair to encrypt or sign messages. This way,

- If the message is encrypted, only the message recipient can open the encrypted message.
- If the message is signed, the message recipient can validate the identity of the sender's domain and can be assured that the message has not been altered while in transit.

For more information about S/MIME, review the following RFCs:

- RFC 5750: Secure/Multipurpose Internet Mail Extensions (S/MIME) Version 3.2 Certificate Handling
- RFC 5751: Secure/Multipurpose Internet Mail Extensions (S/MIME) Version 3.2 Message Specification
- RFC 3369: Cryptographic Message Syntax

# <span id="page-0-1"></span>**S/MIME Security Services in Email Gateway**

Organizations may want to communicate securely using S/MIME without requiring that all end users possess their own certificates.For such organizations, the email gateway supportsS/MIME security services (signing, encryption, verification, and decryption) at the gateway level using certificates that identify the organization rather than the individual user.

The email gateway provides the following S/MIME security services for Business-to-Business (B2B) and Business-to-Consumer (B2C) scenarios:

• Sign, encrypt, or sign and encrypt messages using S/MIME. See Signing, [Encrypting,](#page-4-0) or Signing and [Encrypting](#page-4-0) Outgoing Messages using S/MIME, on page 5.

• Verify, decrypt, or decrypt and verify messages using S/MIME. See Verifying, [Decrypting,](#page-14-0) or Decrypting and Verifying Incoming [Messages](#page-14-0) using S/MIME, on page 15.

#### **Related Topics**

• [Understanding](#page-1-0) How S/MIME Security Services Works, on page 2

# <span id="page-1-0"></span>**Understanding How S/MIME Security Services Works**

- Scenario: [Business-to-Business,](#page-1-1) on page 2
- Scenario: [Business-to-Consumer,](#page-3-0) on page 4

### <span id="page-1-1"></span>**Scenario: Business-to-Business**

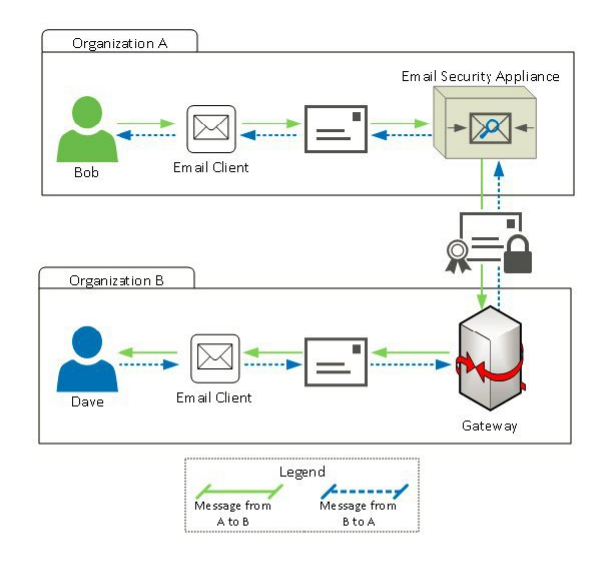

Organizations A and B want all the messages communicated between them to be signed and encrypted using S/MIME. Organization A has configured Cisco Secure Email Gateway to perform S/MIME security services at the gateway level. Organization B has configured a third-party application to perform S/MIME security services at the gateway level.

Ш

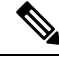

The current example assumes that organization B is using a third-party application to perform S/MIME security services. In the real world, this can be any application or email gateway (including Cisco Secure Email Gateway) that can perform S/MIME security services at the gateway level. **Note**

#### **Organization A sending a message to Organization B:**

- **1.** Bob (Organization A) uses an email client to send an unsigned and unencrypted message to Dave (Organization B).
- **2.** Cisco Secure Email Gateway in the Organization A signs and encrypts the messages and sends it to Organization B.
- **3.** The third-party application at the gateway of Organization B decrypts and verifies the message.
- **4.** Dave receives an unencrypted and signed message.

#### **Organization B sending a message to Organization A:**

- **1.** Dave (Organization B) uses an email client to send an unsigned and unencrypted message to Bob (Organization A).
- **2.** The third-party application at the gateway of Organization B signs and encrypts the message and sends it to Organization A.
- **3.** Cisco Secure Email Gateway in the Organization A decrypts and verifies the message.
- **4.** Bob receives an unencrypted and signed message.

### <span id="page-3-0"></span>**Scenario: Business-to-Consumer**

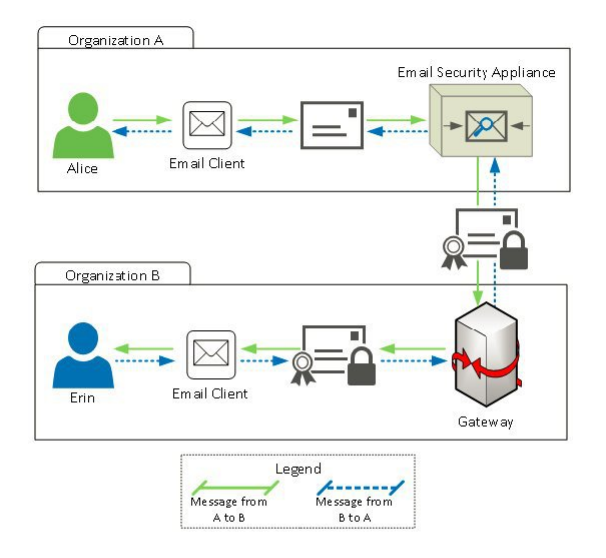

Organizations A and B want all the messages communicated between them to be signed and encrypted using S/MIME. Organization A has configured Cisco Secure Email Gateway to perform S/MIME security services at the gateway level. Organization B has configured the email clients of all the users to perform S/MIME security services.

#### **Organization A sending a message to Organization B:**

- **1.** Alice (Organization A) uses an email client to send an unsigned and unencrypted message to Erin (Organization B).
- 2. Secure Email Gateway in the Organization A signs and encrypts the messages and sends it to Organization B.
- **3.** The email client in the Organization B decrypts and verifies the message and displays it to Erin.

#### **Organization B sending a message to Organization A:**

- **1.** Erin (Organization B) uses the email client to sign and encrypt a message and sends it to Alice (Organization A).
- **2.** Secure Email Gateway in the Organization A decrypts and verifies the message.
- **3.** Alice receives an unencrypted and unsigned message.

# <span id="page-4-0"></span>**Signing, Encrypting, or Signing and Encrypting Outgoing Messages using S/MIME**

- S/MIME Signing and [Encryption](#page-4-1) Workflow in Email Gateway, on page 5
- How to Sign, Encrypt, or Sign and Encrypt Outgoing [Messages](#page-5-0) using S/MIME, on page 6
- Setting Up [Certificates](#page-6-0) for S/MIME Signing, on page 7
- Setting Up Public Keys for S/MIME [Encryption,](#page-8-0) on page 9
- [Managing](#page-10-0) S/MIME Sending Profiles, on page 11
- [Determining](#page-12-0) Which Messages to Sign, Encrypt, or Sign and Encrypt, on page 13
- Signing, Encrypting, or Signing and Encrypting and [Immediately](#page-13-0) Delivering Messages using a Content [Filter,](#page-13-0) on page 14
- Signing, Encrypting, or Signing and Encrypting a Message upon Delivery using a Content Filter, on page [14](#page-13-1)

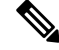

**Note** You can use the email gateway to sign, encrypt, and sign and encrypt outgoing and incoming messages.

## <span id="page-4-2"></span><span id="page-4-1"></span>**S/MIME Signing and Encryption Workflow in Email Gateway**

- S/MIME Signing [Workflow,](#page-4-2) on page 5
- S/MIME [Encryption](#page-4-3) Workflow, on page 5

### **S/MIME Signing Workflow**

The following process describes how the email gateway performs S/MIME signing.

- **1.** Apply a hash algorithm to the message to create a message digest.
- **2.** Encrypt the message digest using private key of the email gateway's S/MIME certificate.
- **3.** Create a PKCS7 signature with the encrypted message digest and public key of the email gateway's S/MIME certificate.
- **4.** Sign the message by attaching the PKCS7 signature to the message.
- **5.** Send the signed message to the recipient.

### <span id="page-4-3"></span>**S/MIME Encryption Workflow**

The following process describes how the email gateway performs S/MIME encryption.

- **1.** Create a pseudo-random session key.
- **2.** Encrypt the message body using the session key.
- **3.** Encrypt the session key using the public key of the recipient's (gateway or consumer) S/MIME certificate.
- **4.** Attach the encrypted session key to the message.
- **5.** Send the encrypted message to the recipient.

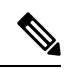

If PXE and S/MIME encryption is enabled on the email gateway, it encrypts messages using S/MIME first, and then using PXE. **Note**

# <span id="page-5-0"></span>**How to Sign, Encrypt, or Sign and Encrypt Outgoing Messages using S/MIME**

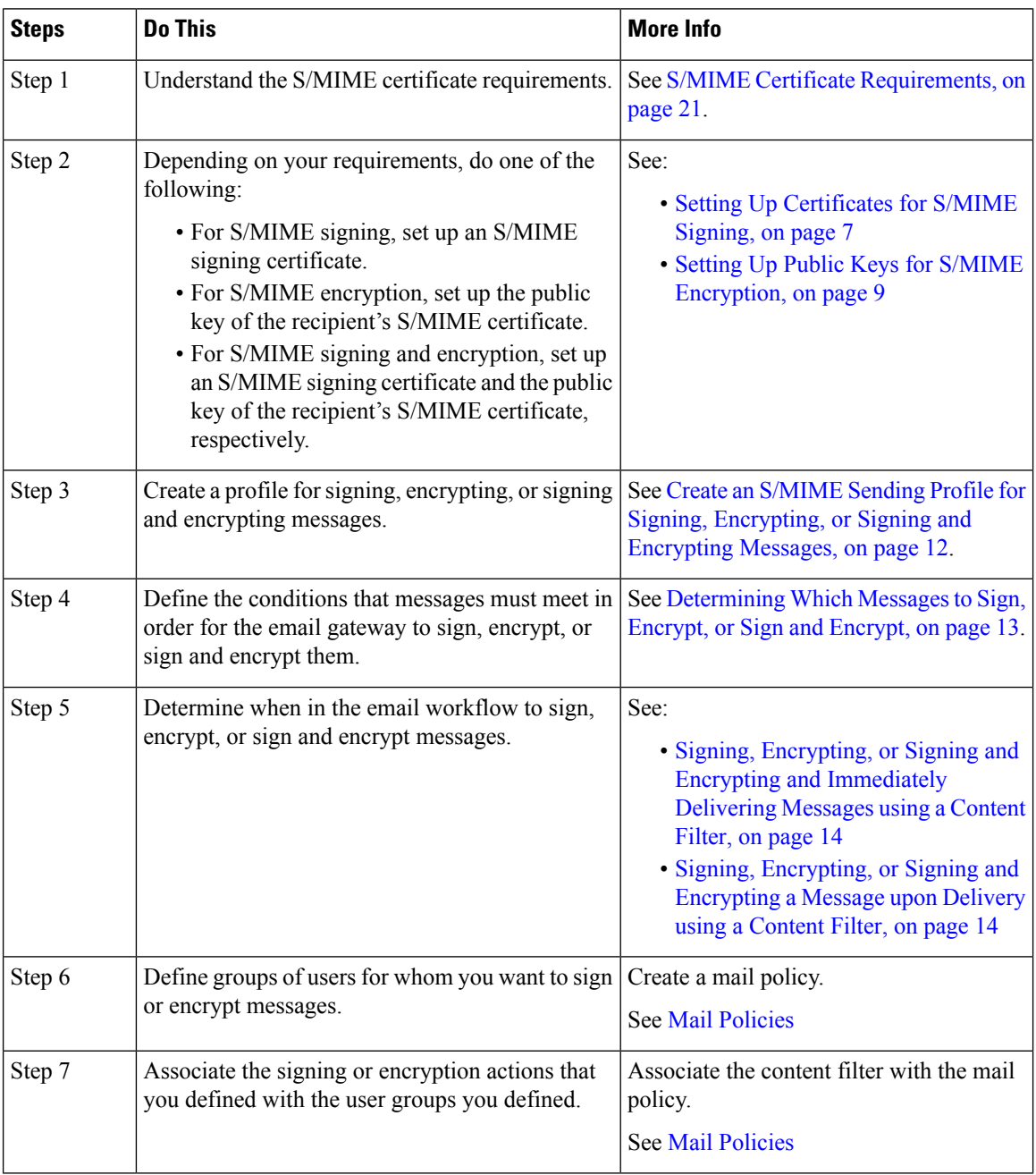

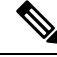

**Note**

If you want to perform S/MIME signing, encryption, or signing and encryption using CLI, use the **smimeconfig** command. See *CLI Reference Guide for AsyncOS for Cisco Secure Email Gateway*.

## <span id="page-6-0"></span>**Setting Up Certificates for S/MIME Signing**

You must set up an S/MIME certificate for signing messages. The email gateway allows you to set up S/MIME signing certificates using one of the following methods:

- Create a self-signed S/MIME certificate using the email gateway. See Creating a [Self-Signed](#page-6-1) S/MIME [Certificate,](#page-6-1) on page 7.
- Import an existingS/MIME certificate to the email gateway.See Importing [anS/MIME](#page-7-0) Signing Certificate, on [page](#page-7-0) 8.

Cisco recommends that you use self-signed S/MIME certificates for sending signed messages to the users within your organization or in a testing environment. For sending signed messages to external users or in a production environment, use a valid S/MIME certificate obtained from a trusted CA. **Note**

For understanding the certificate requirements for S/MIME, see S/MIME Certificate [Requirements,](#page-20-0) on page [21](#page-20-0).

### <span id="page-6-1"></span>**Creating a Self-Signed S/MIME Certificate**

You can generate self-signed S/MIME certificates that are compliant to RFC 5750 (Secure/Multipurpose Internet Mail Extensions (S/MIME) Version 3.2 - Certificate Handling) using the web interface or CLI.

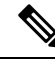

Cisco recommends that you use self-signed S/MIME certificates for sending signed messages to the users within your organization or in a testing environment. **Note**

- **Step 1** Click **Network** > **Certificates**.
- **Step 2** Click **Add Certificate**.
- **Step 3** Choose **Create Self-Signed S/MIME Certificate**.
- **Step 4** Enter the following information for the self-signed certificate:

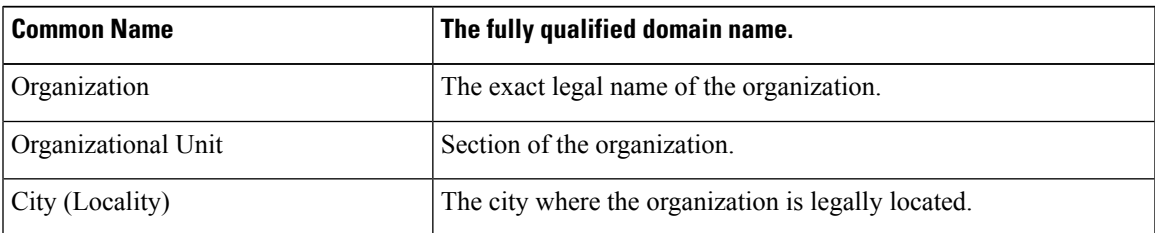

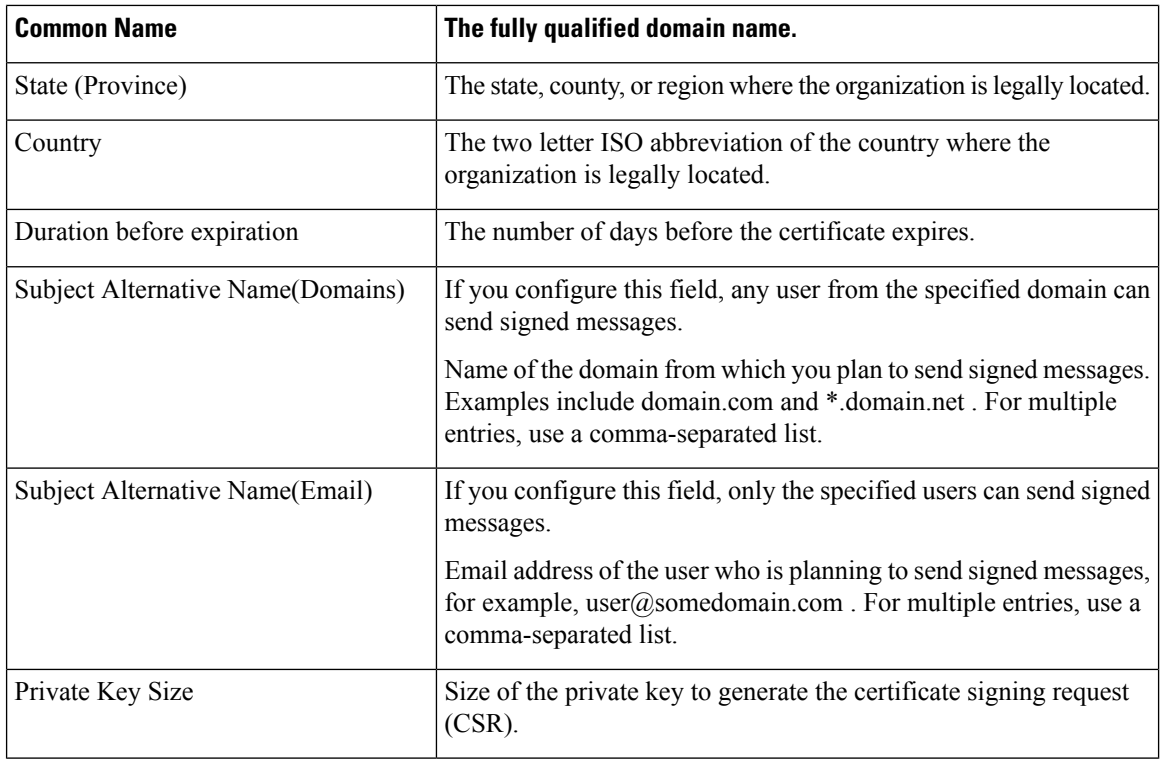

An S/MIME signing certificate can contain both Subject Alternative Name (Domains) and Subject Alternative Name (Email). **Note**

- **Step 5** Click **Next** to view the certificate and signature information.
- **Step 6** Depending on your requirements, do the following:
	- Select the **FQDN Validation** check box to allow the email gateway to check whether the 'Common Name,' 'SAN: DNS Name' fields, or both present in the certificate, are in the FQDN format.
	- Enter a name for the certificate.
	- If you want to submit a CSR for the self-signed certificate to a certificate authority, click **Download Certificate Signing Request** to save the CSR in PEM format to a local or network machine.

#### **Step 7** Submit and commit your changes.

#### **What to do next**

 $\mathscr{D}$ 

**Note** Use the **certconfig** command to generate self-signed S/MIME certificates using CLI.

### <span id="page-7-0"></span>**Importing an S/MIME Signing Certificate**

If you already have an S/MIME certificate for signing messages, you can add it to the email gateway by importing it.

**Before You Begin**

Make sure that the [S/MIME](#page-20-0) certificate that you plan to import meets the requirements described in S/MIME Certificate [Requirements,](#page-20-0) on page 21.

#### **Procedure**

- **Step 1** Click **Network** > **Certificates**.
- **Step 2** Click **Add Certificate**.
- **Step 3** Choose **Import Certificate**.
- **Step 4** Enter the path to the certificate file on your network or local machine.
- **Step 5** Enter the passphrase for the file.
- **Step 6** Click **Next** to view the certificate's information.
- **Step 7** [Optional] Select the **FQDN** Validation check box to allow the email gateway to check whether the 'Common Name,' 'SAN: DNS Name' fields, or both present in the certificate, are in the FQDN format.
- **Step 8** Enter a name for the certificate.
- **Step 9** Submit and commit your changes.

#### **What to do next**

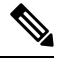

**Note** Use the **certconfig** command to import S/MIME certificates using CLI.

## <span id="page-8-0"></span>**Setting Up Public Keys for S/MIME Encryption**

You must add the public key of the recipient'sS/MIME certificate to the email gateway for encrypting messages. Depending on your organizational policies and processes, you can use one of the following methods to add the public key to the email gateway:

• Request the recipient to send the public key using an electronic channel, for example, email. You can then add the public key using the web interface or CLI.

For instructions to add the public key, see Adding a Public Key for S/MIME [Encryption,](#page-8-1) on page 9.

• Enable public key harvesting using the web interface or CLI and request the recipient to send a signed message. The Email Security email gateway can harvest the public key from the signed message.

For instructions to harvest public key from an incoming signed message, see [Harvesting](#page-9-0) Public Keys, on [page](#page-9-0) 10.

#### <span id="page-8-1"></span>**Adding a Public Key for S/MIME Encryption**

#### **Before You Begin**

- Make sure that the public key meets the requirements described in S/MIME Certificate [Requirements,](#page-20-0) on [page](#page-20-0) 21.
- Make sure that the public key is in PEM format.

#### **Procedure**

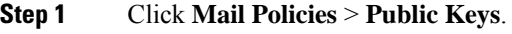

- **Step 2** Click **Add Public Key**.
- **Step 3** Enter the name of the public key.
- **Step 4** Enter the public key.
- **Step 5** Submit and commit your changes.

#### **What to do next**

**Note** Use the **smimeconfig** command to add public keys using CLI.

### <span id="page-9-1"></span>**S/MIME Harvested Public Keys**

You can configure the email gateway to retrieve (harvest) public keys from the incoming S/MIME signed messages and use the harvested keys to send encrypted messages to the owners (business or consumer) of the harvested keys.

Public key harvesting can be enabled on the Mail Flow Policies. All the harvested public keys are listed on the S/MIME Harvested Public Keys page.

#### **Related Topic**

• [Harvesting](#page-9-0) Public Keys, on page 10

### <span id="page-9-0"></span>**Harvesting Public Keys**

You can configure the email gateway to retrieve (harvest) public key from the incoming S/MIME signed messages and use it to send encrypted messages to the owner (business or consumer) of the harvested key.

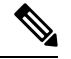

**Note** By default, public keys from expired or self-signed S/MIME certificates are not harvested.

#### **Before You Begin**

Make sure that the public key of the sender's [S/MIME](#page-20-0) certificate meets the requirements described in S/MIME Certificate [Requirements,](#page-20-0) on page 21.

- **Step 1** Click **Mail Policies** > **Mail Flow Policies**.
- **Step 2** Create a new Mail Flow Policy or modify an existing one.
- **Step 3** Scroll down to the **Security Features** section.
- **Step 4** Under S/MIME Public Key Harvesting, do the following:
- Enable S/MIME public key harvesting.
- (Optional) Choose whether to harvest public keys if the verification of the incoming signed messages fail.
- (Optional) Choose whether to harvest updated public keys.
- If an email gateway receives more than one updated public key from the same domain or message within 48 hours, it sends out a warning alert. **Note**

**Step 5** Submit and commit your changes.

#### **What to do next**

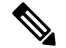

The size of the harvested public key repository on the email gateway is 512 MB. If repository is full,the email gateway will automatically remove unused public keys. **Note**

Use the **listenerconfig** command to enable key harvesting using CLI.

#### **Next Step**

Request the recipient to send a signed message to the email gateway administrator. The email gateway will harvest the public key from the signed message and displays it on the Mail Policies > Harvested Public Keys page.

#### **Related Topics**

• S/MIME [Harvested](#page-9-1) Public Keys, on page 10

## <span id="page-10-0"></span>**Managing S/MIME Sending Profiles**

An S/MIME sending profile allows you define parameters such as:

- S/MIME mode to use, for example, sign, encrypt, and so on.
- S/MIME certificate for signing
- S/MIME signing mode to use, for example, opaque or detached.
- Action to take if the public key of the recipient'sS/MIME certificate is not available on the email gateway.

For example, one organization requires all the messages sent to them be signed and another one requires all the messages sent to them be signed and encrypted. In this scenario, you must create two sending profiles, one for signing alone and one for signing and encryption.

You to can create, edit, delete, import, export, and search S/MIME sending profiles using the web interface or CLI.

#### **Related Topics**

- Create an S/MIME Sending Profile for Signing, [Encrypting,](#page-11-0) or Signing and Encrypting Messages, on [page](#page-11-0) 12
- Edit an [S/MIME](#page-12-1) Sending Profile, on page 13

### <span id="page-11-0"></span>**Create an S/MIME Sending Profile for Signing, Encrypting, or Signing and Encrypting Messages**

- **Step 1** Click **Mail Policies** > **Sending Profiles**.
- **Step 2** Click **Add Profile**.
- **Step 3** Configure the following fields:

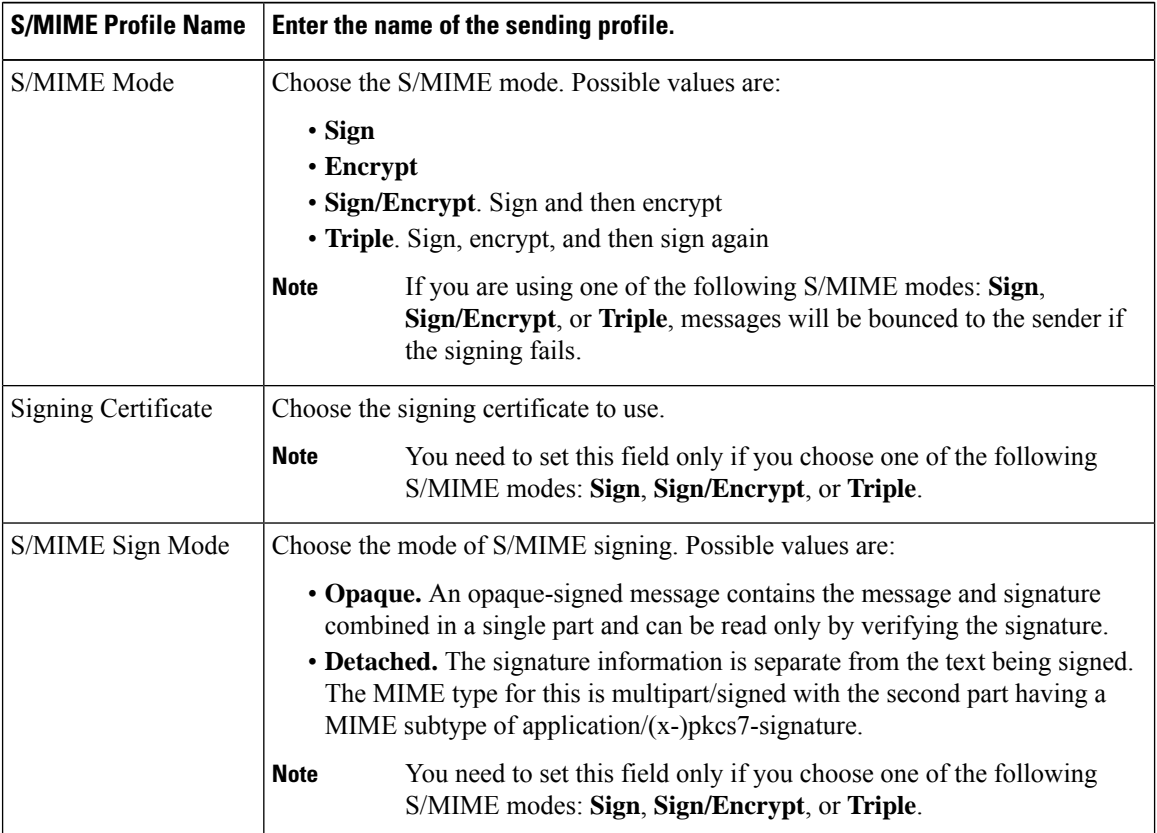

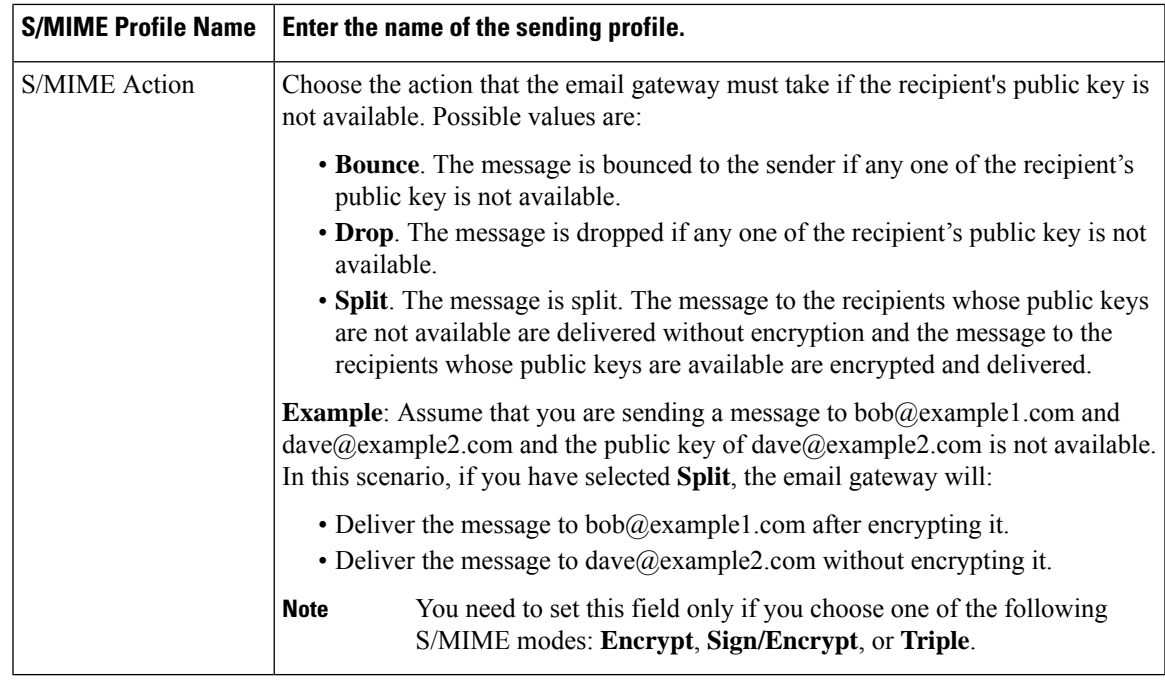

**Step 4** Submit and commit your changes.

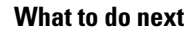

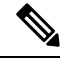

**Note** Use the **smimeconfig** command to create sending profiles using CLI.

### <span id="page-12-1"></span>**Edit an S/MIME Sending Profile**

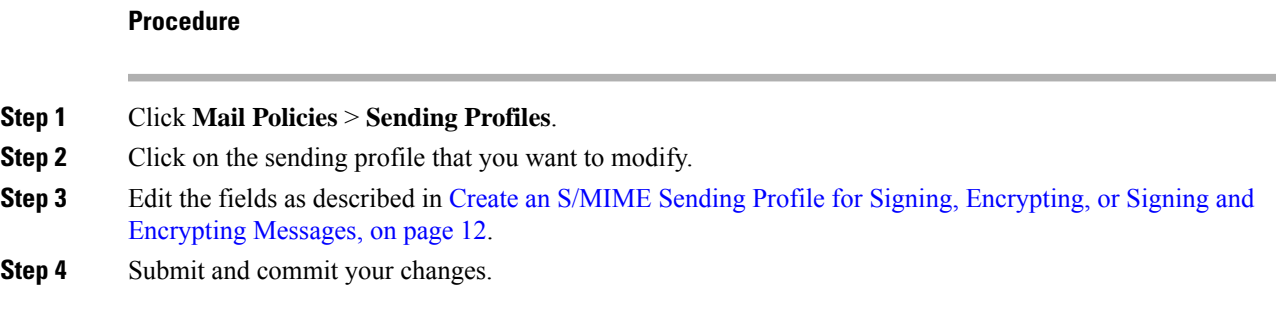

# <span id="page-12-0"></span>**Determining Which Messages to Sign, Encrypt, or Sign and Encrypt**

After you create a sending profile, you need to create an outgoing content filter that determines which email messages should be signed, encrypted, or signed and encrypted. The content filter scans outgoing email and determines if the message matches the conditions specified. Once the content filter determines a message matches the condition, the email gateway signs, encrypts, or signs or encrypts the message.

#### **Related Topics**

• How to Filter [Messages](b_ESA_Admin_Guide_ces_14-3_chapter11.pdf#nameddest=unique_536) Based on Content

# <span id="page-13-0"></span>**Signing, Encrypting, or Signing and Encrypting and Immediately Delivering Messages using a Content Filter**

#### **Before You Begin**

Understand the concept of building conditions for content filters. See How [Content](b_ESA_Admin_Guide_ces_14-3_chapter11.pdf#nameddest=unique_523) Filters Work.

#### **Procedure**

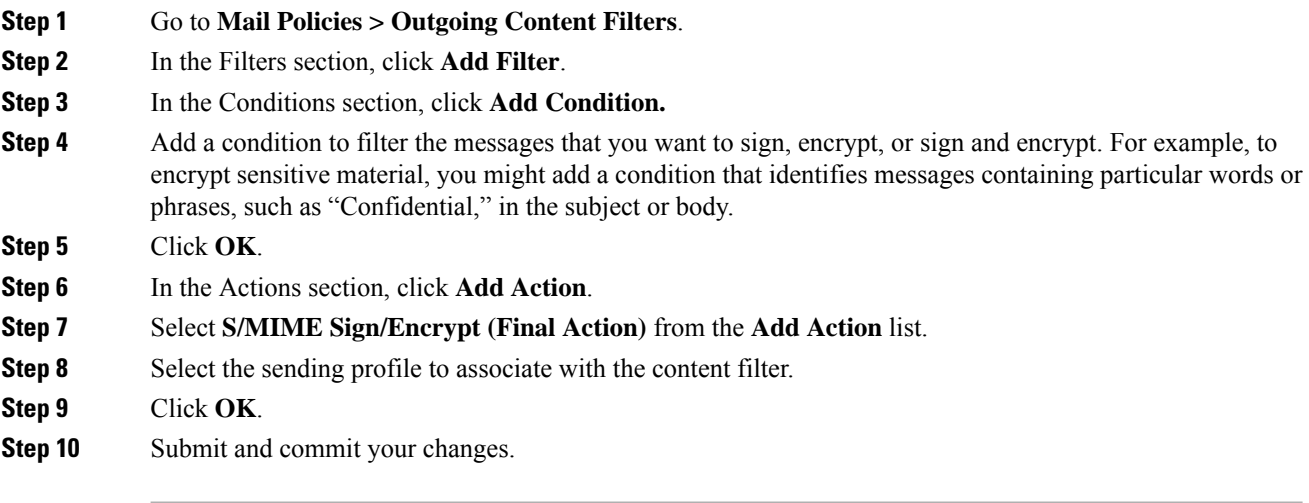

#### **What to do next**

After you add the content filter, you need to add the filter to an outgoing mail policy. You may want to enable the content filter on the default policy, or you may choose to apply the filter to a specific mail policy, depending on your organization's needs. For information about working with mail policies, see Overview of Mail Policies.

# <span id="page-13-1"></span>**Signing, Encrypting, or Signing and Encrypting aMessage uponDelivery using a Content Filter**

Create a content filter to sign, encrypt, or sign and encrypt a message on delivery, which means that the message continues to the next stage of processing, and when all processing is complete, the message is signed, encrypted, or signed and encrypted, and delivered.

#### **Before You Begin**

• Understand the concept of building conditions for content filters. See [Overview](b_ESA_Admin_Guide_ces_14-3_chapter11.pdf#nameddest=unique_522) of Content Filters.

#### **Procedure**

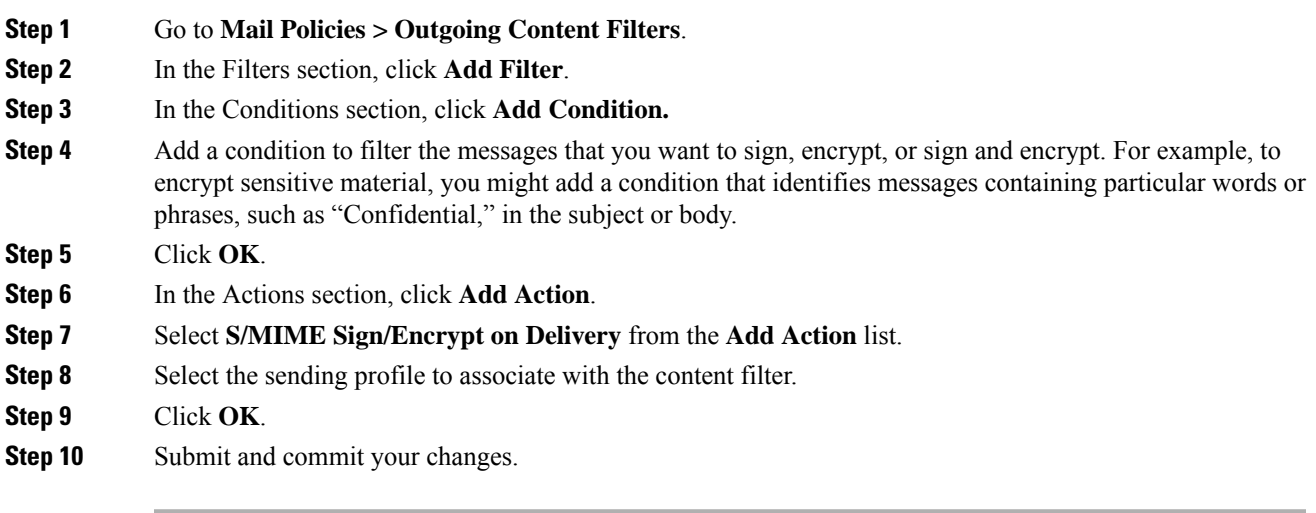

#### **What to do next**

After you add the content filter, you need to add the filter to an outgoing mail policy. You may want to enable the content filter on the default policy, or you may choose to apply the filter to a specific mail policy, depending on your organization's needs. For information about working with mail policies, see Overview of Mail Policies.

# <span id="page-14-0"></span>**Verifying, Decrypting, or Decrypting and Verifying Incoming Messages using S/MIME**

- S/MIME [Verification](#page-14-1) and Decryption Workflow in Email Gateway, on page 15
- How to Verify, Decrypt, or Decrypt and Verify Incoming [Messages](#page-15-0) Using S/MIME, on page 16
- Setting Up [Certificates](#page-16-0) for Decrypting Messages, on page 17
- Setting Up Public Keys for Verifying Signed [Messages,](#page-17-0) on page 18
- Enabling S/MIME Decryption and [Verification,](#page-19-0) on page 20
- [Configuring](#page-19-1) an Action for S/MIME Decrypted or Verified Message, on page 20

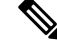

**Note**

You can use the email gateway S/MIME security services to verify, decrypt, or decrypt and verify outgoing and incoming messages.

## <span id="page-14-1"></span>**S/MIME Verification and Decryption Workflow in Email Gateway**

- S/MIME [Verification](#page-15-1) Workflow, on page 16
- S/MIME [Decryption](#page-15-2) Workflow, on page 16

### <span id="page-15-1"></span>**S/MIME Verification Workflow**

The following process describes how the email gateway performs S/MIME verification.

- **1.** Apply a hash algorithm to the signed message to create a message digest.
- **2.** Decrypt the PKCS7 signature attached to the signed message using the public key of the sender's S/MIME certificate, and get the message digest.
- **3.** Compare the generated message digest with the message digest retrieved from the signed message. If the message digests match, the message is verified.
- **4.** Validate the S/MIME certificate of the sender domain with the Certificate Authority.

### <span id="page-15-2"></span>**S/MIME Decryption Workflow**

The following process describes how the email gateway performs S/MIME decryption.

- **1.** Decrypt the session key using the private key of the email gateway's S/MIME certificate
- **2.** Decrypt the message body using the session key.

## <span id="page-15-0"></span>**How to Verify, Decrypt, or Decrypt and Verify Incoming Messages Using S/MIME**

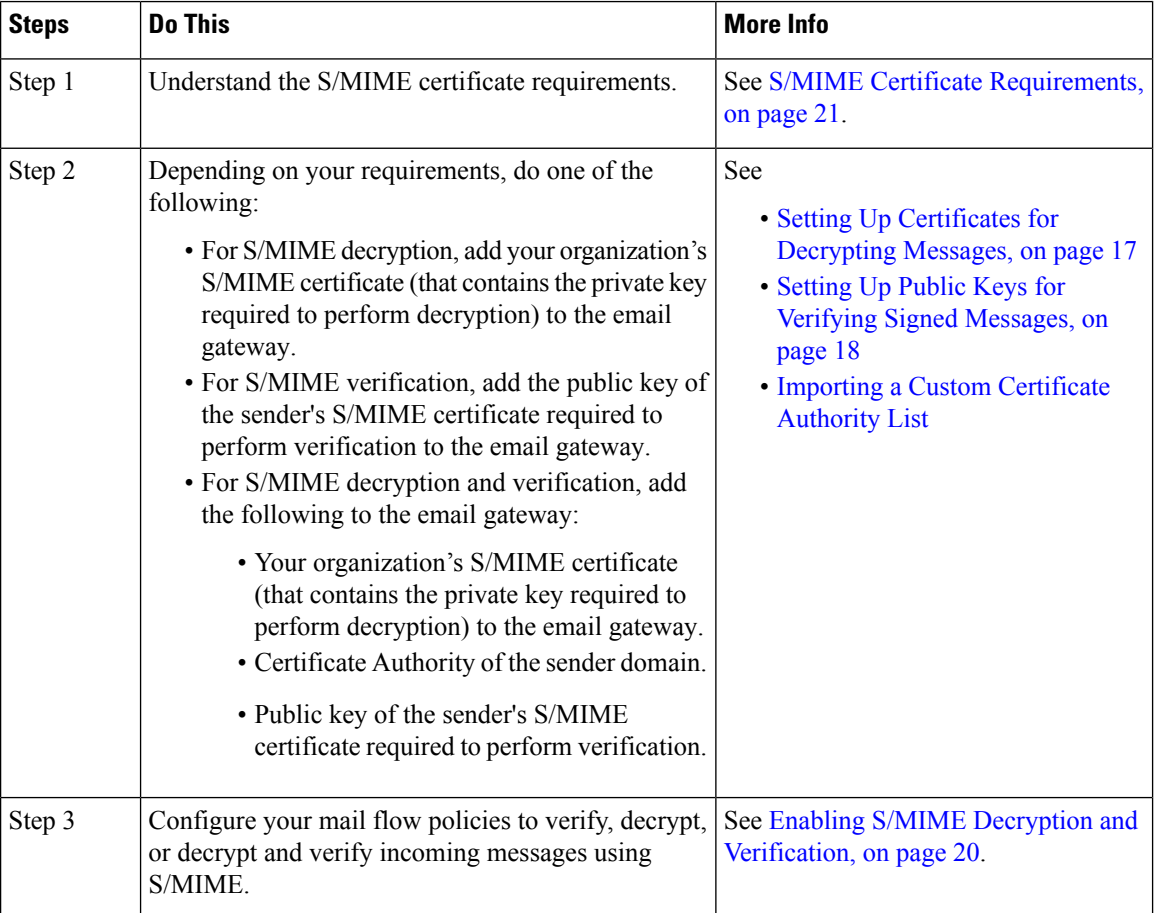

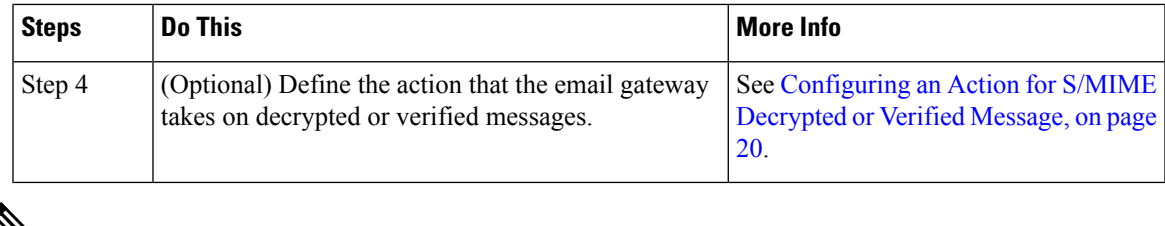

```
Note
```
If you want to perform S/MIME verification, decryption, or decryption and verification using CLI, use the **listenerconfig > hostaccess** command. See the CLI inline help for more details.

# <span id="page-16-0"></span>**Setting Up Certificates for Decrypting Messages**

You must add your organization's S/MIME certificate (that contains the private key required to perform decryption) to the email gateway.

#### **Before You Begin**

- Share the public key of the email gateway's S/MIME certificate with the sender (business or consumer) in one of the following ways:
	- Send the public key using an electronic channels, for example, email.
	- Request the sender to the retrieve the public key using key harvesting.

The sender can use this public key to send encrypted messages to your email gateway.

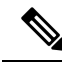

- In a B2C scenario, if your organization's S/MIME certificate is a domain certificate, some email clients (for example, Microsoft Outlook) may not be able to send encrypted messages using the public key of your organization's S/MIME certificate. This is because these email clients do not support encryption using public keys of domain certificates. **Note**
	- Make sure that the S/MIME certificate that you plan to import meets the requirements described in S/MIME Certificate [Requirements,](#page-20-0) on page 21.

- **Step 1** Click **Network** > **Certificates**.
- **Step 2** Click **Add Certificate**.
- **Step 3** Choose **Import Certificate**.
- **Step 4** Enter the path to the certificate file on your network or local machine.
- **Step 5** Enter the passphrase for the file.
- **Step 6** Click **Next** to view the certificate's information.
- **Step 7** Enter a name for the certificate.
- **Step 8** Submit and commit your changes.

**What to do next**

**Note** Use the **certconfig** command to add the S/MIME certificates using CLI.

## <span id="page-17-0"></span>**Setting Up Public Keys for Verifying Signed Messages**

You must add the public key of the sender's S/MIME certificate to the email gateway for verifying signed messages. Depending on your organizational policies and processes, you can use one of the following methods to add the public key to the email gateway:

• Request the sender to send their public key using an electronic channels, for example, email. You can then add the public key using the web interface or CLI.

For instructions to add the public key, see Adding a Public Key for S/MIME [Encryption,](#page-8-1) on page 9.

• Retrieve the public key using key harvesting. See [Harvesting](#page-9-0) Public Keys, on page 10.

### <span id="page-17-1"></span>**Adding a Public Key for S/MIME Verification**

#### **Before You Begin**

- Make sure that the public key meets the requirements described in S/MIME Certificate [Requirements,](#page-20-0) on [page](#page-20-0) 21.
- Make sure that the public key is in PEM format.

#### **Procedure**

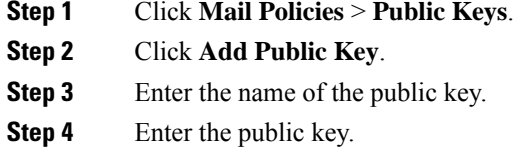

**Step 5** Submit and commit your changes.

#### **What to do next**

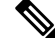

**Note** Use the **smimeconfig** command to add public keys using CLI.

### **Harvesting Public Keys for S/MIME Verification**

You can configure the email gateway to retrieve (harvest) public key from the incoming S/MIME signed messages and use it to verify signed messages from the owner (business or consumer) of the harvested key.

**Note** By default, public keys from expired or self-signed S/MIME certificates are not harvested.

- **1.** Enable public key harvesting using the web interface or CLI. See Enabling Public Key [Harvesting,](#page-18-0) on [page](#page-18-0) 19.
- **2.** Request the sender to send a signed message.
- **3.** After the harvesting is complete, add the harvested public key to the email gateway. See Adding a [Harvested](#page-18-1) Public Key for S/MIME [Verification,](#page-18-1) on page 19.

This step is to ensure that the message is verified at the gateway level.

### <span id="page-18-0"></span>**Enabling Public Key Harvesting**

#### **Procedure**

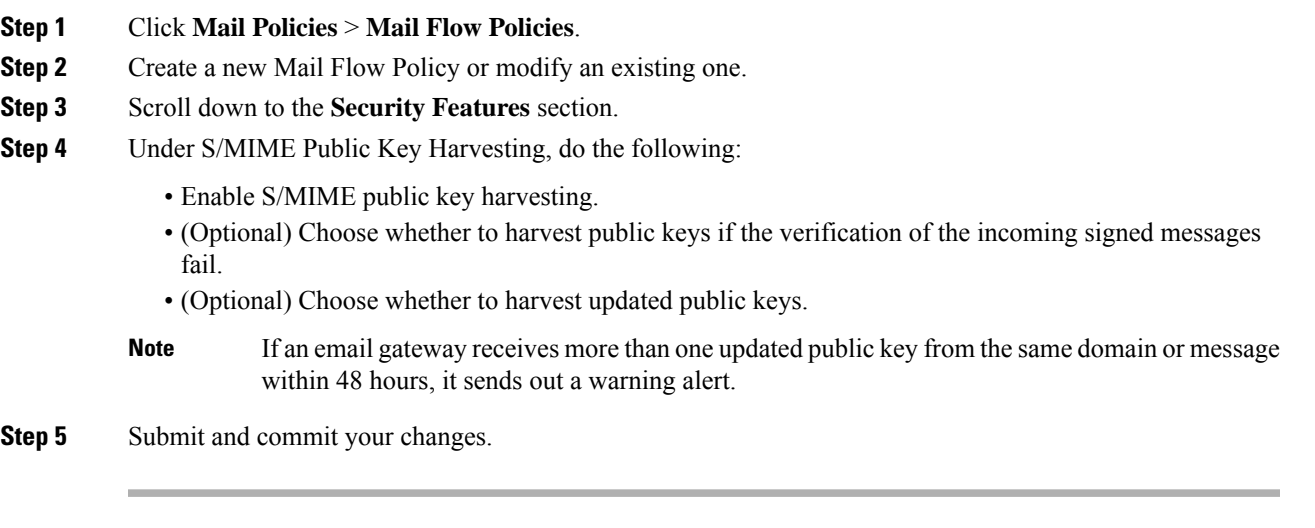

**What to do next**

The size of the harvested public key repository on the email gateway is 512 MB. If the repository is full used, the email gateway automatically removes unused public keys. **Note**

Use the **listenerconfig** command to enable key harvesting using CLI.

### <span id="page-18-1"></span>**Adding a Harvested Public Key for S/MIME Verification**

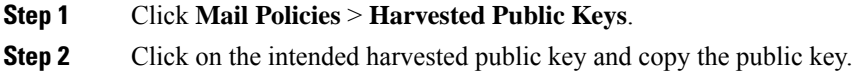

**Step 3** Add the public key to the email gateway. See Adding a Public Key for S/MIME [Verification,](#page-17-1) on page 18. **Step 4** Submit and commit your changes.

### <span id="page-19-0"></span>**Enabling S/MIME Decryption and Verification**

#### **Procedure**

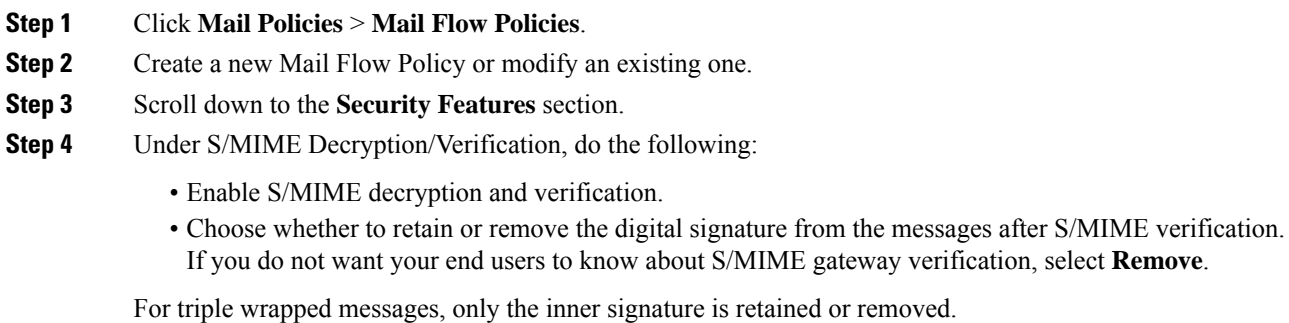

**Step 5** Submit and commit your changes.

#### **What to do next**

 $\boldsymbol{\varOmega}$ 

If S/MIME Decryption and Verification is enabled in the Mail Flow Policies, all the S/MIME messages are delivered irrespective of the status of the decryption and verification. If you want to configure an action for handling S/MIME Decrypted or Verified Messages, you can use the message filter rules smime-gateway-verified and smime-gateway . For more information, see Configuring an Action for S/MIME [Decrypted](#page-19-1) or Verified Message, on page 20. **Tip**

### <span id="page-19-1"></span>**Configuring an Action for S/MIME Decrypted or Verified Message**

After the email gateway performs S/MIME decryption, verification, or both, you may want to take different actions depending on the results. You can use the message filter rules— smime-gateway-verified and smime-gateway to perform actions on the messages based on the result of decryption, verification, or both. For more information, see Using [Message](b_ESA_Admin_Guide_ces_14-3_chapter9.pdf#nameddest=unique_5) Filters to Enforce Email Policies

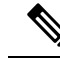

**Note**

You can also use the content filter conditions—**S/MIME Gateway Message** and**S/MIME Gateway Verified** to perform actions on the messages based on the result of decryption, verification, or both. For more information, see [Content](b_ESA_Admin_Guide_ces_14-3_chapter11.pdf#nameddest=unique_4) Filters

Example: Quarantine S/MIME Messages that failed Verification, Decryption, or Both

Ш

The following message filter checksif the message is anS/MIME message and quarantinesit if the verification or decryption using S/MIME fails.

```
quarantine_smime_messages:if (smime-gateway-message and not smime-gateway-verified)
{ quarantine("Policy"); }
```
# <span id="page-20-0"></span>**S/MIME Certificate Requirements**

- Certificate [Requirements](#page-20-1) for Signing, on page 21
- Certificate [Requirements](#page-21-1) for Encryption, on page 22

# <span id="page-20-1"></span>**Certificate Requirements for Signing**

The S/MIME certificate for signing must contain the following information:

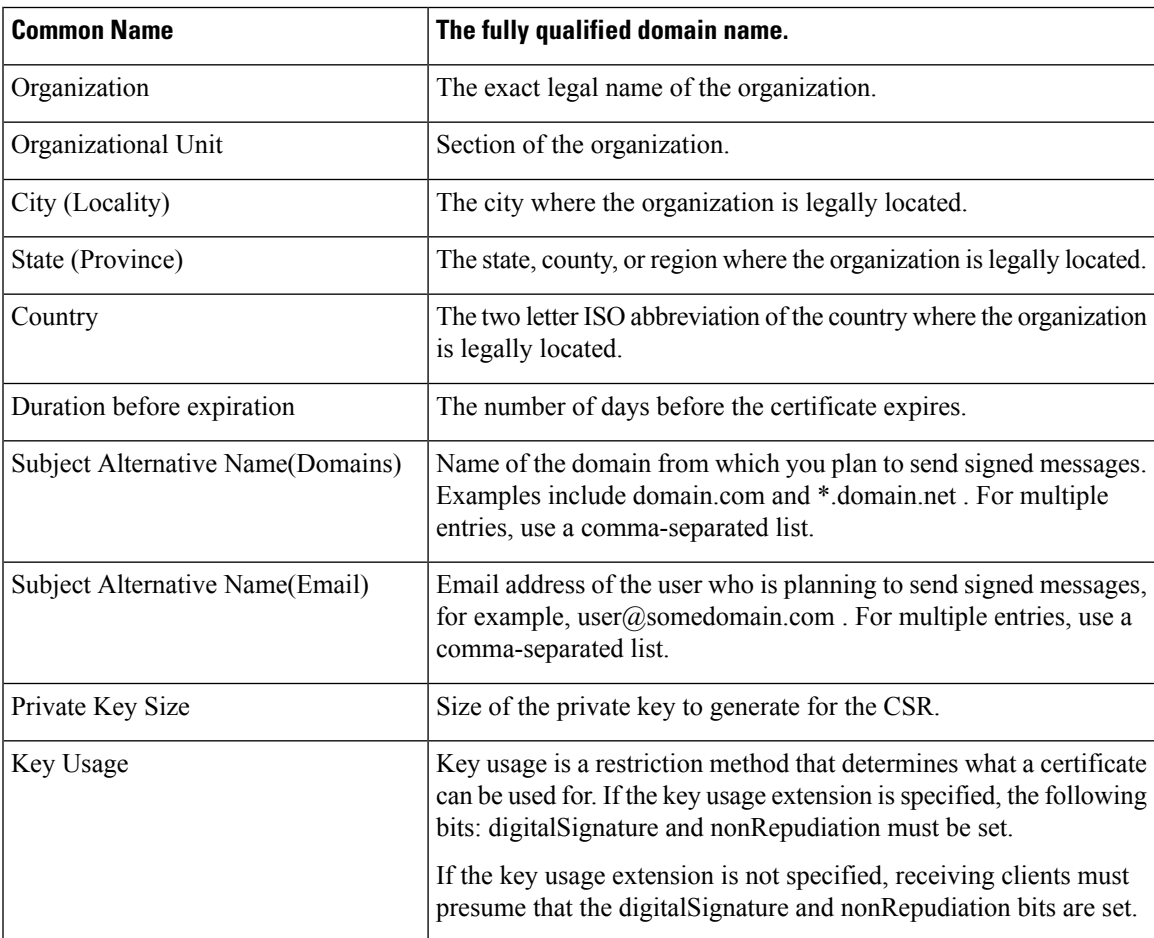

For detailed information about S/MIME certificates, see RFC 5750: Secure/Multipurpose Internet Mail Extensions (S/MIME) Version 3.2 - Certificate Handling.

# <span id="page-21-1"></span>**Certificate Requirements for Encryption**

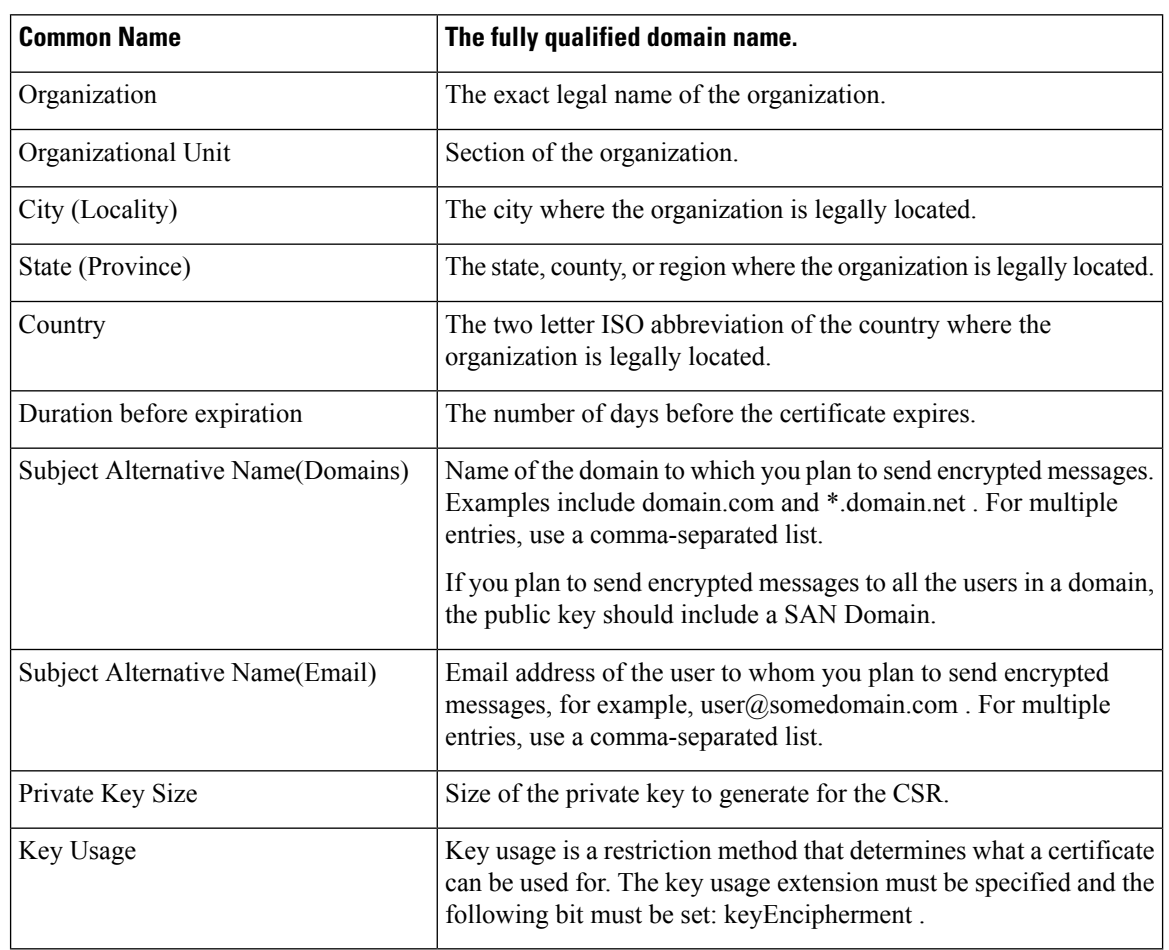

The S/MIME certificate for encryption must contain the following information:

For detailed information about S/MIME certificates, see RFC 5750: Secure/Multipurpose Internet Mail Extensions (S/MIME) Version 3.2 - Certificate Handling.

# <span id="page-21-0"></span>**Managing Public Keys**

the email gateway requires:

- The public key of the recipient's S/MIME encryption certificate for encrypting the outgoing messages.
- The public key of the sender's S/MIME signing certificate for verifying incoming signed messages.

You can add public keys to your email gateway in one of the following ways:

- If you have the intended public key in PEM format, you can add it using the web interface or CLI. See [Adding](#page-22-0) a Public Key, on page 23.
- If you have an export file that contains the intended public keys, you can copy the export file to the /configuration directory and import it using the web interface or CLI. See [Importing](#page-22-1) Public Keys from an [Existing](#page-22-1) Export File, on page 23.

Ш

The email gateway also supports key harvesting (automatically retrieving public keys from incoming signed messages). For more information, see S/MIME [Harvested](#page-9-1) Public Keys, on page 10.

## <span id="page-22-0"></span>**Adding a Public Key**

#### **Before You Begin**

- Make sure that the public key meets the requirements described in S/MIME Certificate [Requirements,](#page-20-0) on [page](#page-20-0) 21.
- Make sure that the public key is in PEM format.

#### **Procedure**

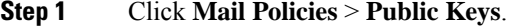

- **Step 2** Click **Add Public Key**.
- **Step 3** Enter the name of the public key.
- **Step 4** Enter the public key.
- **Step 5** Submit and commit your changes.

#### **What to do next**

 $\mathscr{D}$ 

**Note** Use the **smimeconfig** command to add public keys using CLI.

## <span id="page-22-1"></span>**Importing Public Keys from an Existing Export File**

#### **Before You Begin**

Copy the export file to the /configuration directory of the email gateway. For instructions to create an export file, see [Exporting](#page-23-0) Public Keys, on page 24.

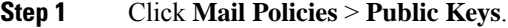

- **Step 2** Click **Import Public Keys**.
- **Step 3** Select the export file and click **Submit**.
	- The import process may take longer if you are importing a file with large number of public keys. Make sure that you adjust the web interface or CLI inactivity timeout accordingly. **Note**
- **Step 4** Commit your changes.

# <span id="page-23-0"></span>**Exporting Public Keys**

All public keys on the email gateway are exported together in a single text file and stored in the /configuration directory.

- **Step 1** Choose **Mail Policies > Public Keys**.
- **Step 2** Click **Export Public Keys**.
- **Step 3** Enter a name for the file and click **Submit**.